#### 2023/07/19 20:52 1/3 1/3 1/3 1/3 Juniper SSL VPN Linux 64bit

# $\text{Juniper SSL VPN}$  **Linux 64bit**

[Linux](https://net.nthu.edu.tw/netsys/sslvpn:juniper:network_connect_linux)n

Juniper SSL VPN Linux 64bit Number SSL VPN Linux 64bit Number 2012/08/20) [MSJNC Session](https://net.nthu.edu.tw/netsys/sslvpn:juniper:network_connect_linux#msjnc) [Manager](https://net.nthu.edu.tw/netsys/sslvpn:juniper:network_connect_linux#msjnc) [junipernc](http://mad-scientist.us/juniper.html) **Manager** in the Manager of the Manager of the [Juniper Network Connect for](https://net.nthu.edu.tw/netsys/sslvpn:juniper:network_connect_linux)

**Step 0** 

 $\bullet$ 

Fedora 15 (Kernel 2.6.40.6-0.fc15.x86\_64)

#### $Step 1$ [ **junipernc**

• 2011/11/01 Version 1.16 (31 Oct 2011)

*# wget -q -O /tmp/junipernc http://mad-scientist.net/junipernc # cd /usr/local/bin # cp /tmp/junipernc . # chmod a+x junipernc*

### Step 2<sup>[1]</sup> **junipernc**

*#* junipernc --deconfig

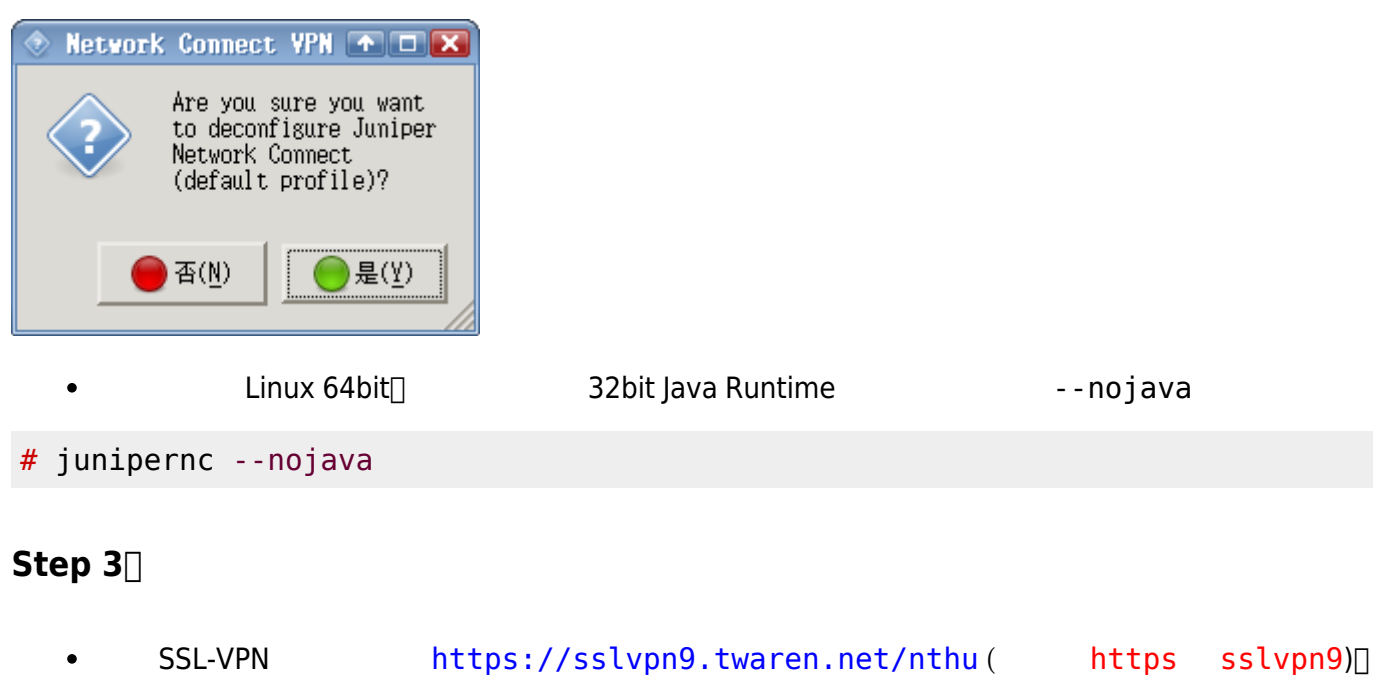

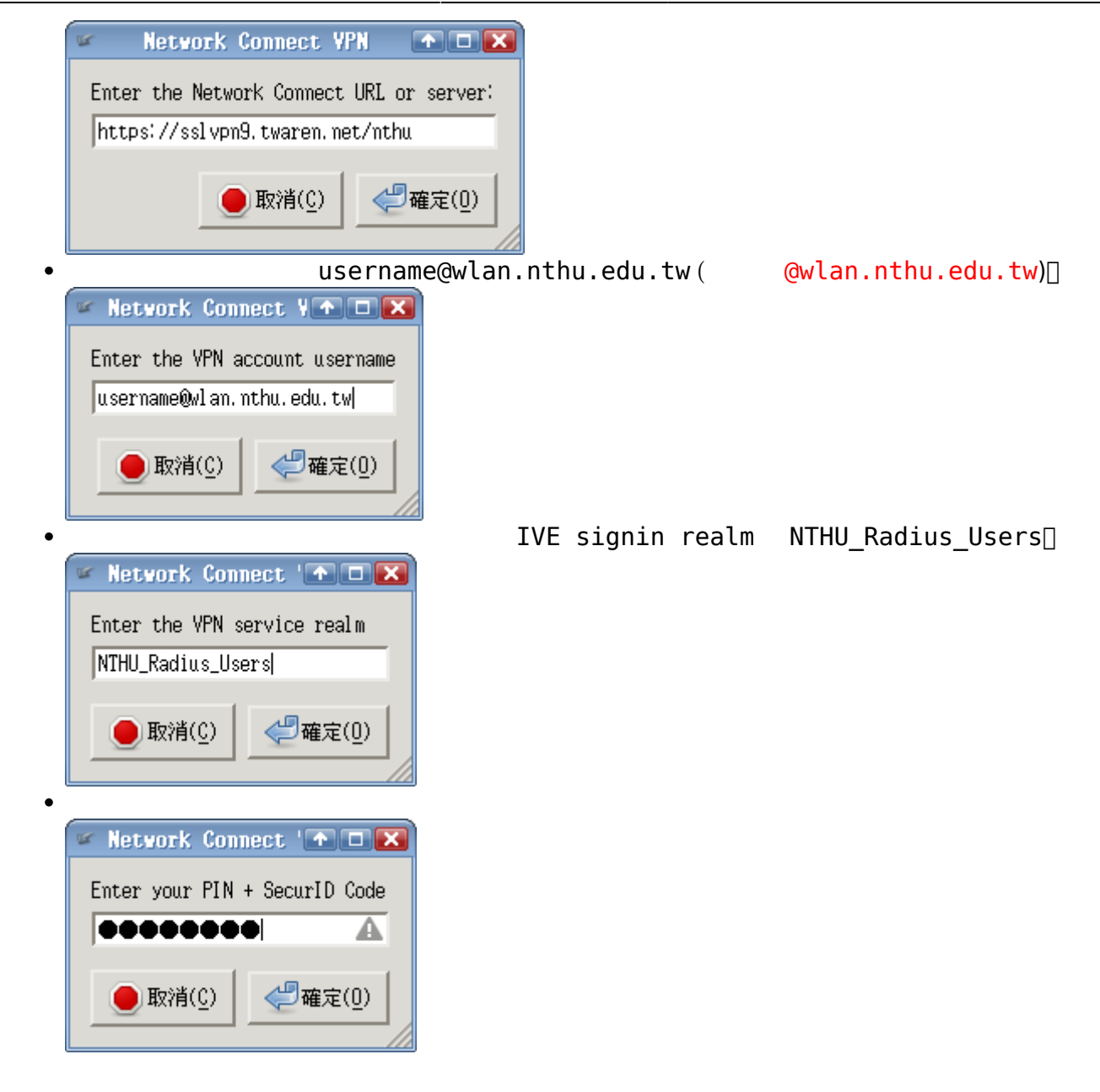

## **Step 4**

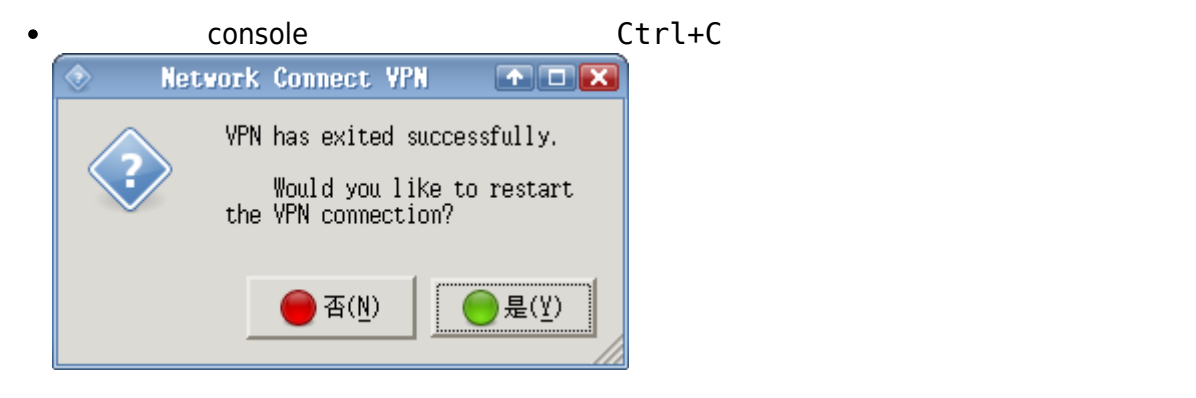

• junpernc

*# cat ~/.vpn.default.cfg*

HOST="sslvpn9.twaren.net" PORT="" USER="username@wlan.nthu.edu.tw" CERT="/home/lyshie/.vpn.default.crt" REALM="NTHU\_Radius\_Users" URL="https://sslvpn9.twaren.net/nthu" *# ls ~/.vpn.default.crt*

[Using Juniper Network Connect on Ubuntu](http://mad-scientist.us/juniper.html)

From: <https://net.nthu.edu.tw/netsys/>-

Permanent link: **[https://net.nthu.edu.tw/netsys/faq:juniper\\_sslvpn\\_linux\\_64](https://net.nthu.edu.tw/netsys/faq:juniper_sslvpn_linux_64)**

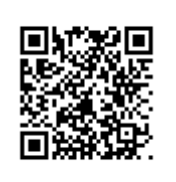

Last update: **2012/08/21 15:28**